# **VFC FSR TIP SHEET**

# **Using PEAR Reports to Review Documentation**

Before submitting FSRs, be sure to review for accuracy in data entered – PIN, date, activity type, etc. The guidance below provides an overview in how to use PEAR for VFC FSR review. Be sure to also utilize the FSR LHD Checklist, and the "Instructions" tab within the FSR.

## **Generate PEAR Report**

- **1.** In PEAR, select the "**Reports**" tab from the upper task bar.
- **2.** On the right side of the screen, locate the first report "**All Visits and Contacts**". Choose the correct drop-down corresponding with the current fiscal year.
- **3.** After selecting the year, click on the **Excel icon** to the right.
- **4.** "**Open**" the document and follow additional steps below to filter report and compare to FSR.

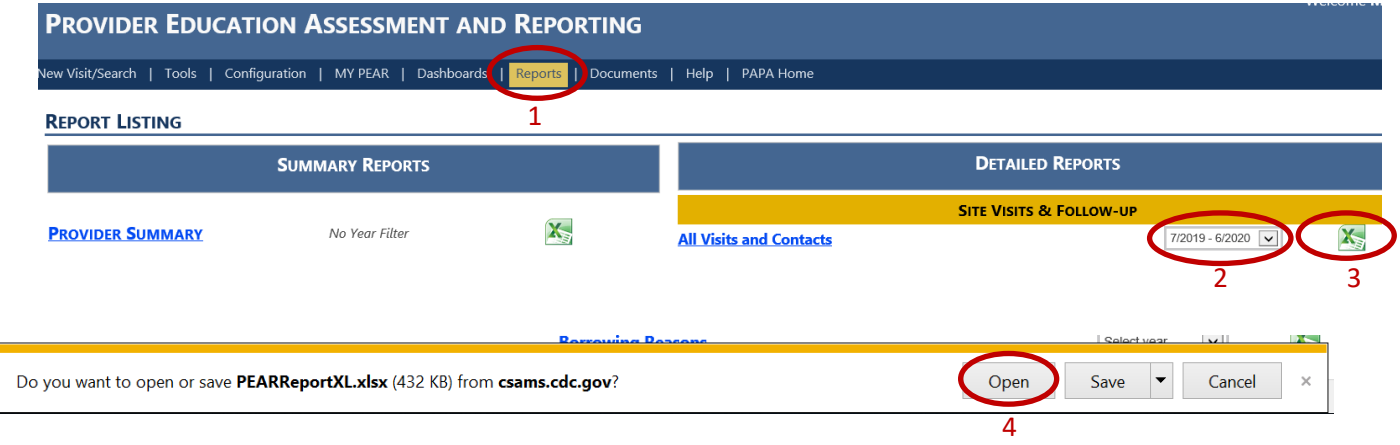

## **Filter the PEAR Report for Easier Review**

**5.** When the document opens, select "**Enable Editing**" near the task bar at the top of the screen:

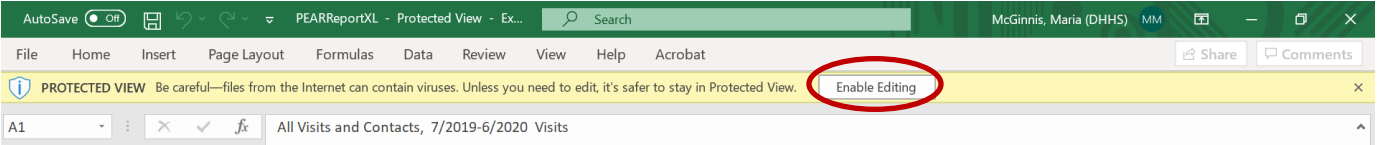

**6.** Remove any columns that are not necessary – consider H through T for removal. To remove, select columns by clicking on the letter of the first column, hold down, and drag until you scroll to select all columns to be deleted:

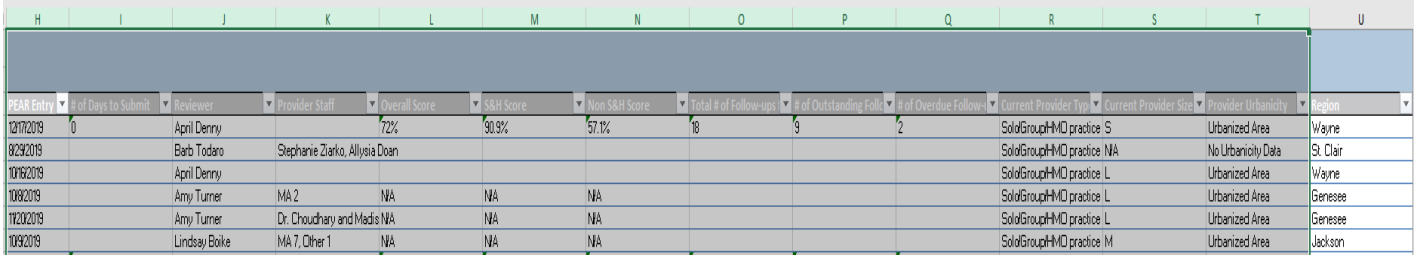

**7.** With columns highlighted, right click and select "**Delete**":

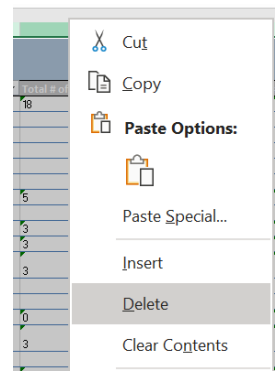

**8.** Your spreadsheet should appear more manageable:

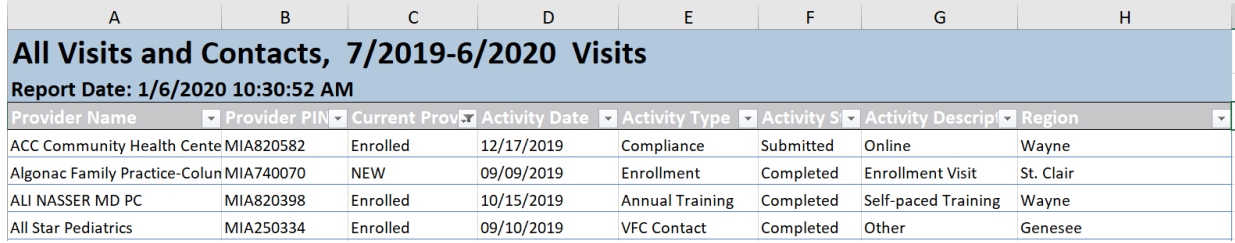

**9.** Now use the table functions to filter and sort as you see fit. First, narrow down to show only your county. In column H "Region" – select the arrow button, un-select "Select All", so that all regions are no longer selected. Then, simply click on your region and select **OK**:

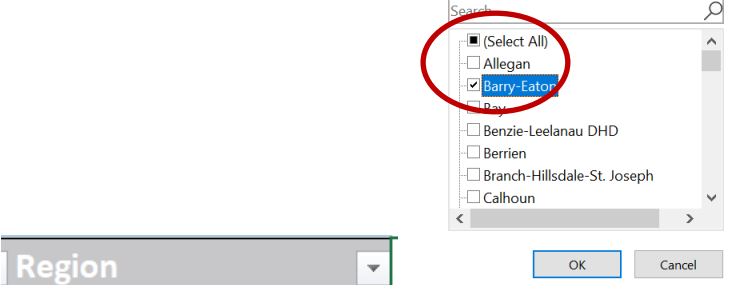

**10.** Only your region's data should remain. Next, sort the data by "Date" in column D by selecting the arrow button and choosing "Sort A to Z":

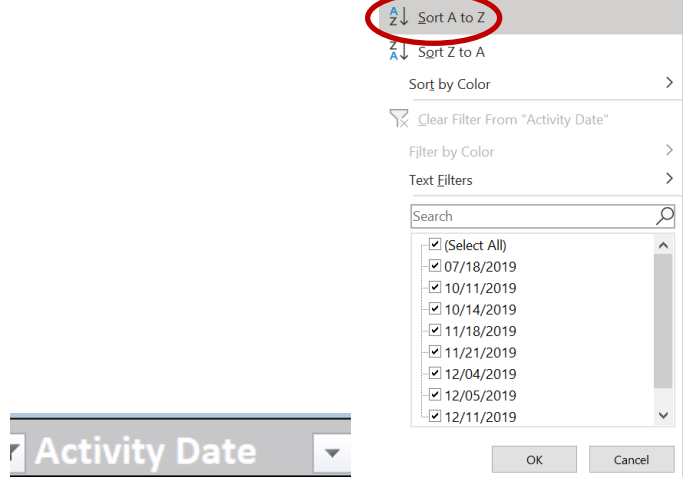

**11.** Delete rows that pertain to previous FSR time periods. For example, for the quarter October through December, select the rows that have dates prior to October. Do this by clicking the numbered row, hold and drag to select all that apply. Right click and select "**Delete Row**":

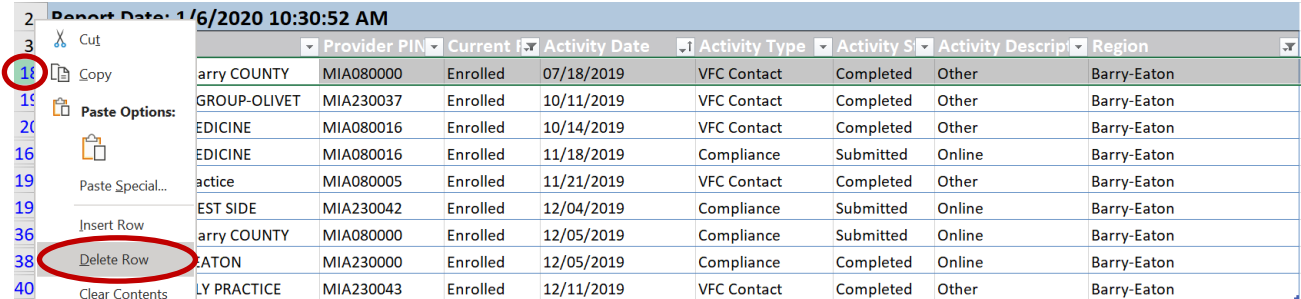

# **12.** Data should now reflect activities as entered in PEAR, for the correct time frame and region: All Visits and Contacts, 7/2019-6/2020 Visits

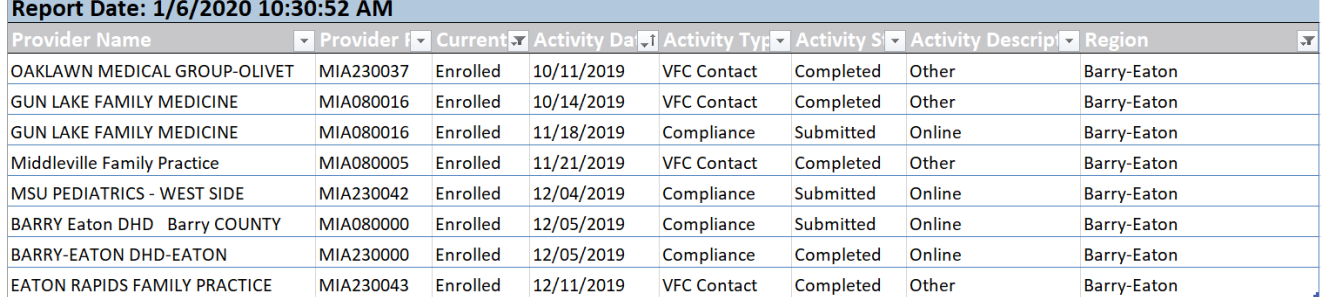

#### **Optional Tip:**

You may wish to use "Conditional Formatting" to color-code certain types of activities. For example, you could color code all "Compliance" visits to assess only these visits first. To do so,

- 1. Highlight the column by clicking on the letter (E).
- 2. Select the option "Conditional Formating" in the upper task bar
- 3. Hover over "Highlight Cell Rules"
- 4. Select "Text that contains…:

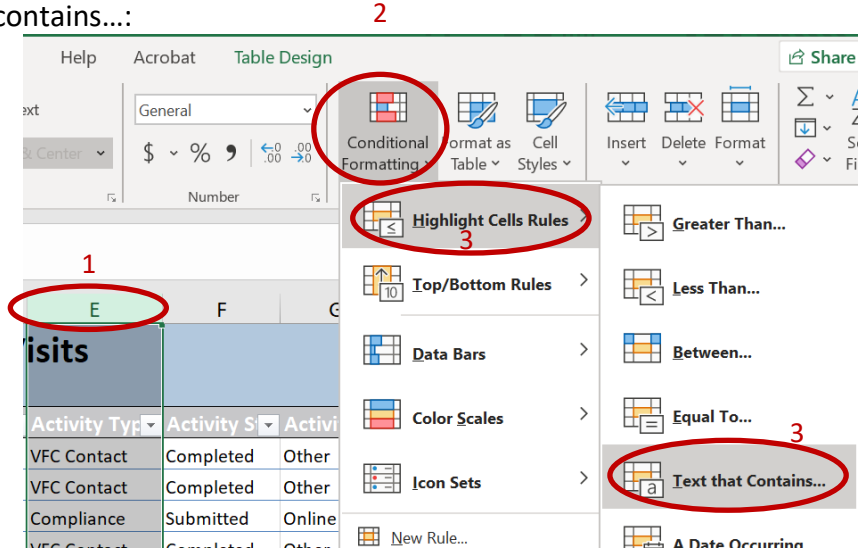

5. Type in the text that you want color coded. For example, I typed "Compliance" into the box, and indicated that all boxes with "Compliance" be made yellow. Once selecting "OK", all boxes in that column will be color-coded yellow if they contain the word "Compliance".

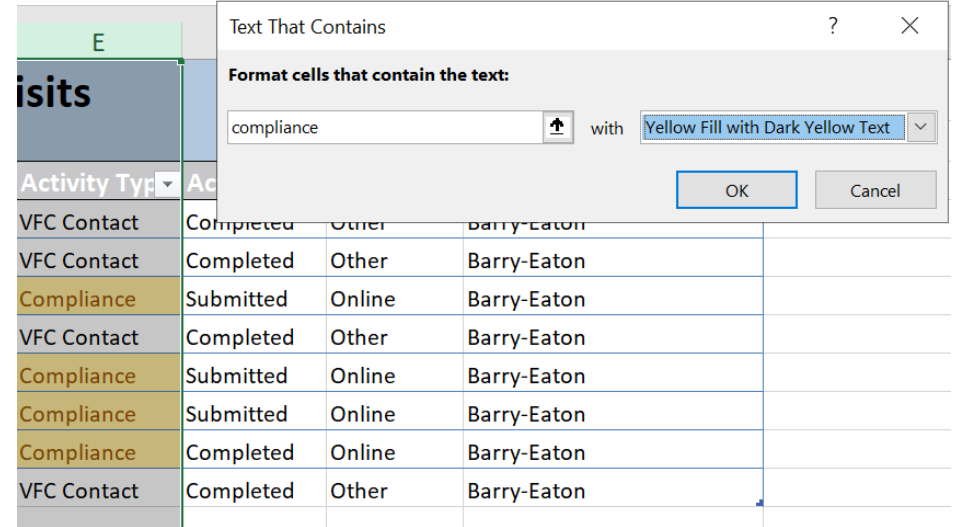

### **Compare the PEAR Report to your FSR – Make any corrections**

- **1.** Before you forget, be sure to save your filtered document. Select "**File**", "**Save as**" and name it, identifying the quarter (time frame) you are reviewing.
- **2.** Compare the FSR and PEAR report for accuracy: VFC Provider names, VFC PINs, activity dates, etc.

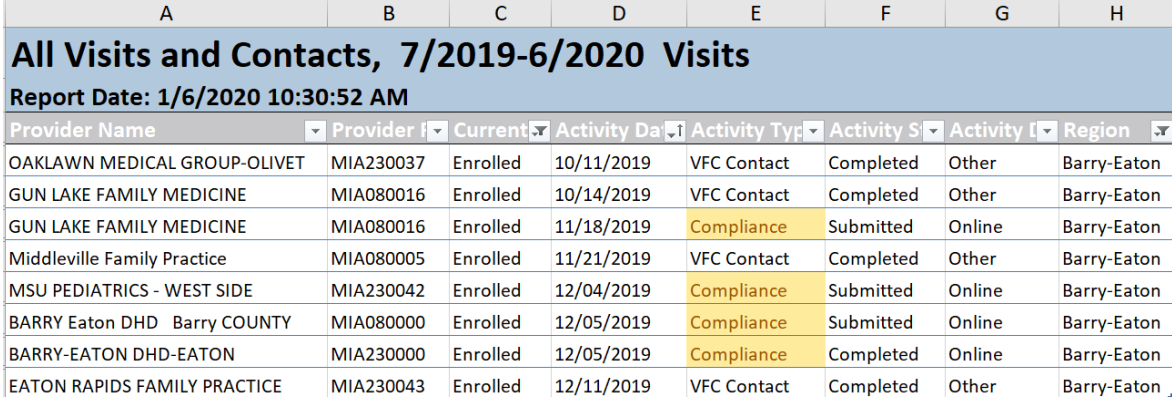

- **3.** Column E "Activity Type" shows:
	- a. Compliance was this a combined VFC/QI visit? If so, make sure IQIP data entry matches PEAR data entry. And don't forget to have your visit QA'ed!
		- i. Was this a Birthing Hospital (Universal Hep B) visit? If so, make sure the visit is documented as "Birthing Hospital":
	- b. VFC Contact was this an INE? If so, make sure INE data entry matches PEAR data entry.
	- c. Enrollment enrollment visits qualify for "VFC Only" visits

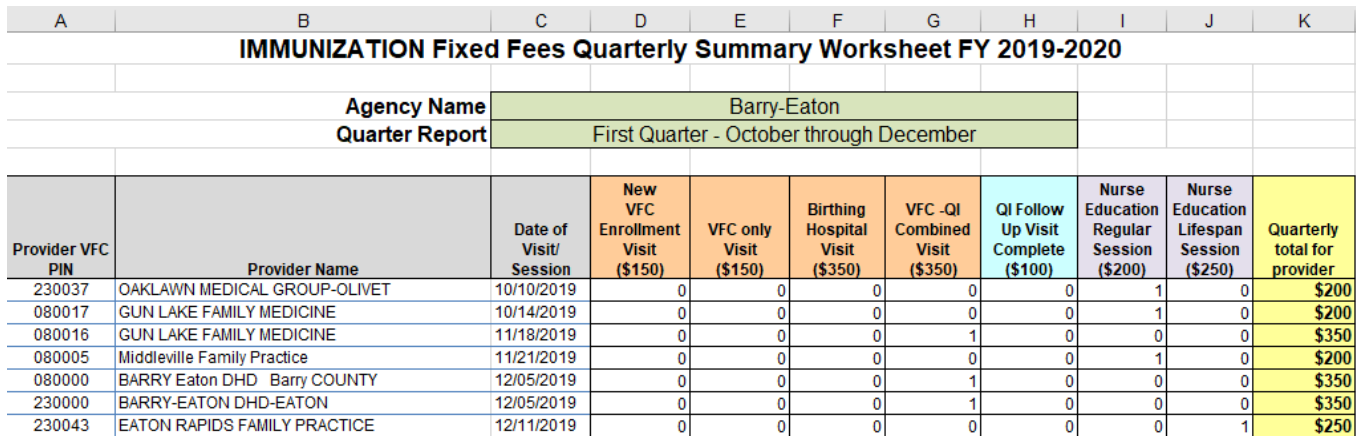